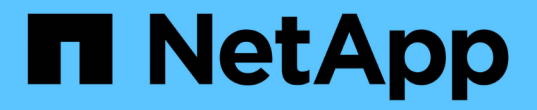

ブートメディア Install and maintain

NetApp July 01, 2024

This PDF was generated from https://docs.netapp.com/ja-jp/ontap-systems/a70-90/bootmedia-replaceoverview.html on July 01, 2024. Always check docs.netapp.com for the latest.

# 目次

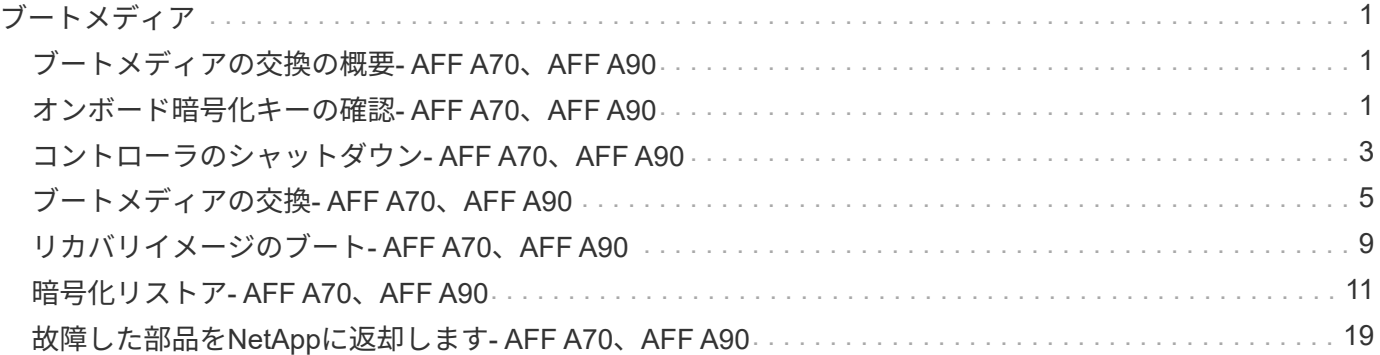

# <span id="page-2-0"></span>ブートメディア

### <span id="page-2-1"></span>ブートメディアの交換の概要**- AFF A70**、**AFF A90**

ブートメディアには、システムがブート時に使用するシステムファイル(ブートイメー ジ)のプライマリセットとセカンダリセットが格納されています。ネットワーク構成に 応じて、無停止または停止を伴う交換を実行できます。

「image\_xxx.tgz 」を格納できる適切な容量のストレージを搭載した、 FAT32 にフォーマットされた USB フ ラッシュドライブが必要です。

また ' この手順で後で使用するために 'image\_xxx.tgz ファイルを USB フラッシュドライブにコピーする必要 があります

- 障害が発生したコンポーネントは、プロバイダから受け取った交換用 FRU コンポーネントと交換する必 要があります。
- これらの手順のコマンドを正しいコントローラに適用することが重要です。
	- 。impaired controller は、メンテナンスを実行しているコントローラです。
	- 。healthy controller は、障害のあるコントローラの HA パートナーです。

### <span id="page-2-2"></span>オンボード暗号化キーの確認**- AFF A70**、**AFF A90**

障害のあるコントローラをシャットダウンしてオンボード暗号化キーのステータスを確 認する前に、障害のあるコントローラのステータスを確認し、自動ギブバックを無効に して、実行中の ONTAP のバージョンを確認する必要があります。

ノードが 3 つ以上あるクラスタは、クォーラムを構成している必要があります。クラスタがクォーラムを構 成していない場合、または正常なコントローラで適格性と正常性についてfalseと表示される場合は、障害の あるコントローラをシャットダウンする前に問題 を修正する必要があります。を参照してください ["](https://docs.netapp.com/us-en/ontap/system-admin/synchronize-node-cluster-task.html?q=Quorum)[ノードを](https://docs.netapp.com/us-en/ontap/system-admin/synchronize-node-cluster-task.html?q=Quorum) [クラスタと同期します](https://docs.netapp.com/us-en/ontap/system-admin/synchronize-node-cluster-task.html?q=Quorum)["](https://docs.netapp.com/us-en/ontap/system-admin/synchronize-node-cluster-task.html?q=Quorum)。

#### **ONTAP 9.15** 以降を実行しているシステムでは、 **NVE** または **NSE** を確認します

障害のあるコントローラをシャットダウンする前に、システムでセキュリティキー管理機能が有効になってい るかディスクが暗号化されているかを確認する必要があります。

セキュリティキー管理ツールの設定を確認

#### 手順

1. security key-manager keystore show\_コマンドを使用して、キー管理ツールがアクティブかどうかを確認 します。詳細については、 ["security key-manager keystore show](https://docs.netapp.com/us-en/ontap-cli/security-key-manager-keystore-show.html)[のマニュアルページ](https://docs.netapp.com/us-en/ontap-cli/security-key-manager-keystore-show.html)["](https://docs.netapp.com/us-en/ontap-cli/security-key-manager-keystore-show.html)

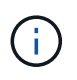

他にもキー管理ツールのタイプがある場合があります。タイプは KMIP、 AKV、および GCP`です。これらのタイプを確認するプロセスは、キー管理ツールのタイプを確認するプ ロセスと同じ `external onboard です。

- 出力が表示されない場合は、に進み、障害ノードをシャットダウンします ["](#page-4-0)[障害コントローラをシャッ](#page-4-0) [トダウン](#page-4-0)["](#page-4-0) 。
- コマンドで出力が表示された場合は、システムがアクティブで security key-manager あるため、 タイプとステータスを表示する必要があり Key Manager ます。
- 2. security key-manager key query\_コマンド を使用して、アクティブなの情報を表示します Key Manager 。
	- タイプにと表示され、列にと表示されていれば、 Key Manager external Restored `true`障害の あるコントローラを安全にシャットダウンできます。
	- タイプがと表示され、列にが表示された場合は Key Manager onboard Restored true、いくつか の手順を追加で実行する必要があります。
	- タイプがと表示され、列に以外の値が表示されている場合は Key Manager external Restored true、いくつかの手順を追加で実行する必要があります。
	- タイプがと表示され、列に以外の値が表示されている場合は Key Manager onboard Restored true、いくつかの手順を追加で実行する必要があります。
- 3. タイプがと表示され、列にと表示された場合は Key Manager onboard Restored true、OKM情報を 手動でバックアップします。
	- a. 続行するかどうかを尋ねられたら、と入力し y ます set -priv advanced
	- b. 次のコマンドを入力して、キー管理情報を表示します。*security key-manager onboard show -backup*
	- c. バックアップ情報の内容を別のファイルまたはログファイルにコピーします。OKM は手動でリカバリ する必要がある災害シナリオで必要になります。
	- d. 障害のあるコントローラを安全にシャットダウンできます。
- 4. タイプがと表示され、列に次の以外が表示されている場合 Key Manager onboard Restored true:
	- a. onboard security key-manager syncコマンドを入力します。*security key-manager onboard sync*

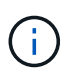

プロンプトで、32文字のオンボードキー管理のパスフレーズを英数字で入力します。パ スフレーズを指定できない場合は、NetAppサポートにお問い合わせください。 ["mysupport.netapp.com"](http://mysupport.netapp.com/)

- b. すべての認証キーの列にと表示されていることを確認し Restored true ます。 security keymanager key query
- c. タイプが表示されていることを確認し Key Manager onboard、OKM情報を手動でバックアップしま す。
- d. 次のコマンドを入力して、キー管理バックアップ情報を表示します。*security key-manager onboard show -backup*
- e. バックアップ情報の内容を別のファイルまたはログファイルにコピーします。OKM は手動でリカバリ する必要がある災害シナリオで必要になります。
- f. コントローラは安全にシャットダウンできます。
- 5. タイプがと表示され、列に次の以外が表示されている場合 Key Manager external Restored true:
	- a. 外部キー管理の認証キーをクラスタ内のすべてのノードにリストアします:「 securitykey-manager external restore

コマンドが失敗した場合は、NetAppサポートにお問い合わせください ["mysupport.netapp.com"](http://mysupport.netapp.com/)。

- b. すべての認証キーの列にと表示されていることを確認します Restored true 。*security key-manager key query*
- c. 障害のあるコントローラを安全にシャットダウンできます。

## <span id="page-4-0"></span>コントローラのシャットダウン**- AFF A70**、**AFF A90**

NVE タスクまたは NSE タスクが完了したら、障害のあるコントローラをシャットダウ ンする必要があります。構成に応じた適切な手順 を使用して、障害のあるコントローラ をシャットダウンまたはテイクオーバーします。

オプション **1** :ほとんどのシステム

障害のあるコントローラをシャットダウンするには、コントローラのステータスを確認し、必要に応じ て正常なコントローラが障害のあるコントローラストレージからデータを引き続き提供できるようにコ ントローラをテイクオーバーする必要があります。

このタスクについて

• SANシステムを使用している場合は、障害コントローラのSCSIブレードのイベントメッセージを確 認しておく必要があり cluster kernel-service show`ます)。コマンド(priv advancedモ ードから)を実行すると、 `cluster kernel-service show ノード名、そのノードのクォーラ ムステータス、そのノードの可用性ステータス、およびそのノードの動作ステータスが表示されま す。

各 SCSI ブレードプロセスは、クラスタ内の他のノードとクォーラムを構成している必要がありま す。交換を進める前に、すべての問題を解決しておく必要があります。

• ノードが 3 つ以上あるクラスタは、クォーラムを構成している必要があります。クラスタがクォー ラムを構成していない場合、または正常なコントローラで適格性と正常性についてfalseと表示され る場合は、障害のあるコントローラをシャットダウンする前に問題 を修正する必要があります。を 参照してください ["](https://docs.netapp.com/us-en/ontap/system-admin/synchronize-node-cluster-task.html?q=Quorum)[ノードをクラスタと同期します](https://docs.netapp.com/us-en/ontap/system-admin/synchronize-node-cluster-task.html?q=Quorum)["](https://docs.netapp.com/us-en/ontap/system-admin/synchronize-node-cluster-task.html?q=Quorum)。

手順

1. AutoSupportが有効になっている場合は、AutoSupportメッセージを呼び出してケースの自動作成を 停止します。 system node autosupport invoke -node \* -type all -message MAINT=<# of hours>h

次のAutoSupport メッセージは、ケースの自動作成を2時間停止します。 cluster1:> system node autosupport invoke -node \* -type all -message MAINT=2h

2. 正常なコントローラのコンソールから自動ギブバックを無効にします。 storage failover modify – node local-auto-giveback false

 $\left( \begin{array}{c} \text{1} \end{array} \right)$ 

自動ギブバックを無効にしますか?\_と表示されたら'y'を入力します

3. 障害のあるコントローラに LOADER プロンプトを表示します。

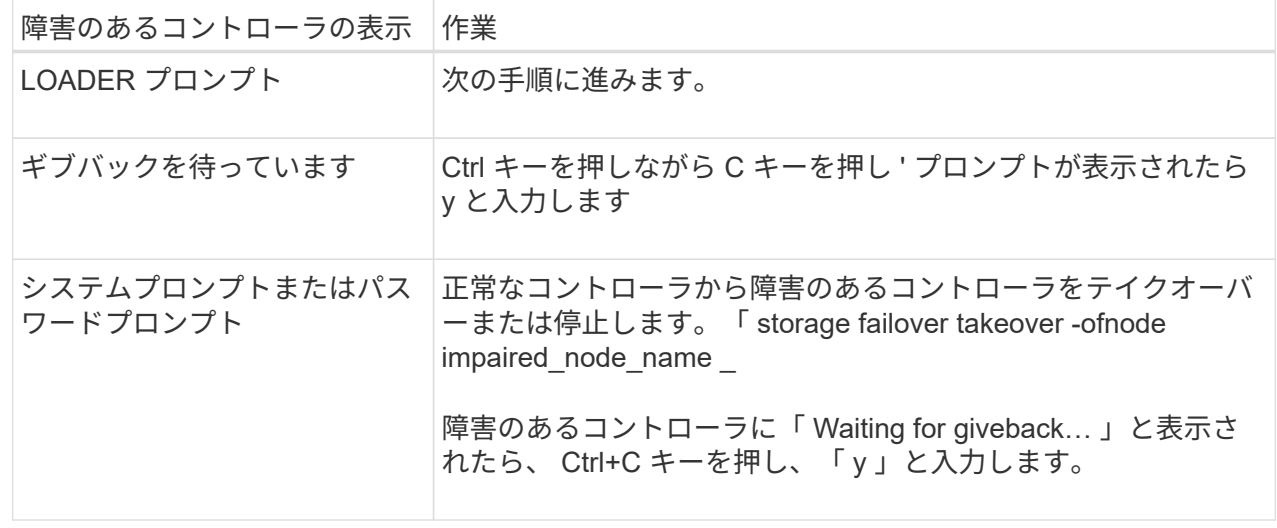

4

オプション **2** :コントローラが **MetroCluster** に搭載されている

障害のあるコントローラをシャットダウンするには、コントローラのステータスを確認し、必要に応じ て正常なコントローラが障害のあるコントローラストレージからデータを引き続き提供できるようにコ ントローラをテイクオーバーする必要があります。

- ノードが 3 つ以上あるクラスタは、クォーラムを構成している必要があります。クラスタがクォー ラムを構成していない場合、または正常なコントローラで適格性と正常性についてfalseと表示され る場合は、障害のあるコントローラをシャットダウンする前に問題 を修正する必要があります。を 参照してください ["](https://docs.netapp.com/us-en/ontap/system-admin/synchronize-node-cluster-task.html?q=Quorum)[ノードをクラスタと同期します](https://docs.netapp.com/us-en/ontap/system-admin/synchronize-node-cluster-task.html?q=Quorum)["](https://docs.netapp.com/us-en/ontap/system-admin/synchronize-node-cluster-task.html?q=Quorum)。
- MetroCluster 構成を使用している場合は、 MetroCluster 構成状態が構成済みで、ノードが有効かつ 正常な状態であることを確認しておく必要があります(「 MetroCluster node show 」)。

手順

1. AutoSupport が有効になっている場合は、 AutoSupport メッセージを呼び出してケースの自動作成を 抑制します。「 system node AutoSupport invoke -node \* -type all -message MAINT=number\_OF\_hours\_downh

次の AutoSupport メッセージは、ケースの自動作成を 2 時間停止します。 cluster1 : \* > system node AutoSupport invoke -node \* -type all -message MAINT=2h`

2. 正常なコントローラのコンソールから自動ギブバックを無効にします。 storage failover modify – node local-auto-giveback false

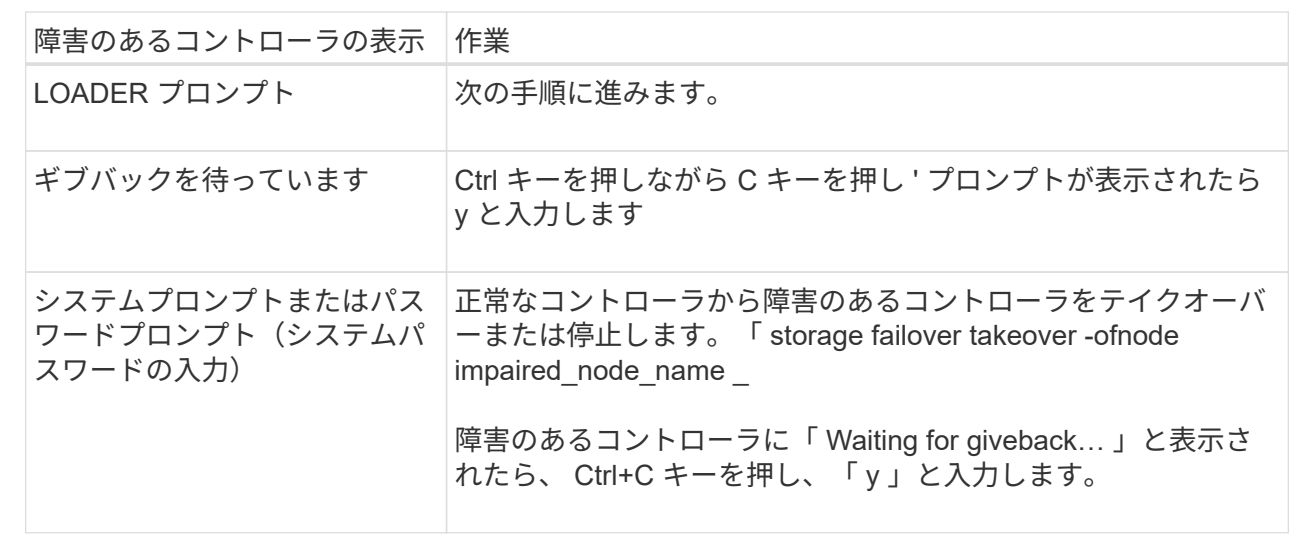

3. 障害のあるコントローラに LOADER プロンプトを表示します。

### <span id="page-6-0"></span>ブートメディアの交換**- AFF A70**、**AFF A90**

ブートメディアを交換するには、システムの背面からSystem Managementモジュールを 取り外し、障害のあるブートメディアを取り外し、交換用ブートメディアをSystem Managementモジュールに取り付けて、ブートイメージをUSBフラッシュドライブに転 送する必要があります。

手順 **1** :ブートメディアを交換します

ブートメディアはシステム管理モジュールの内部にあり、モジュールをシステムから取り外すとアクセスでき ます。

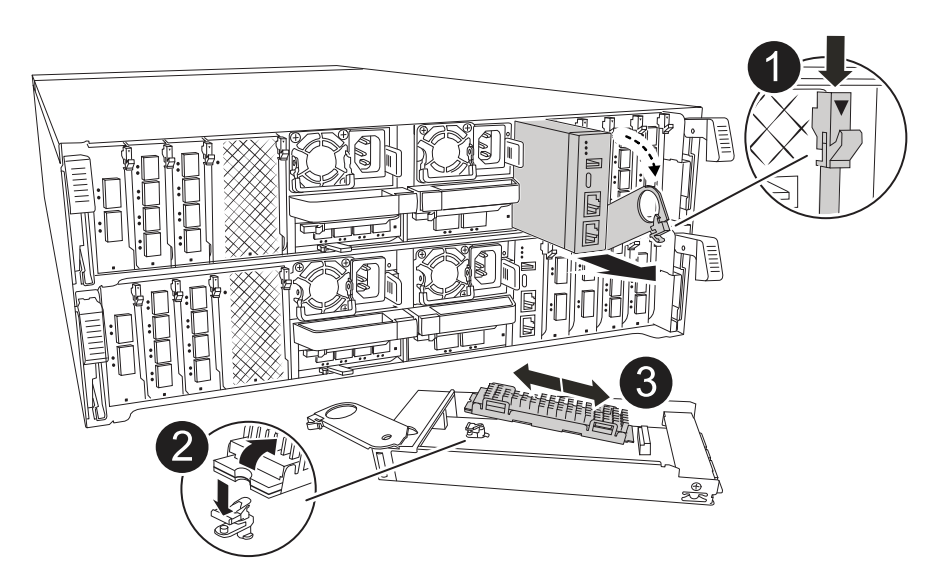

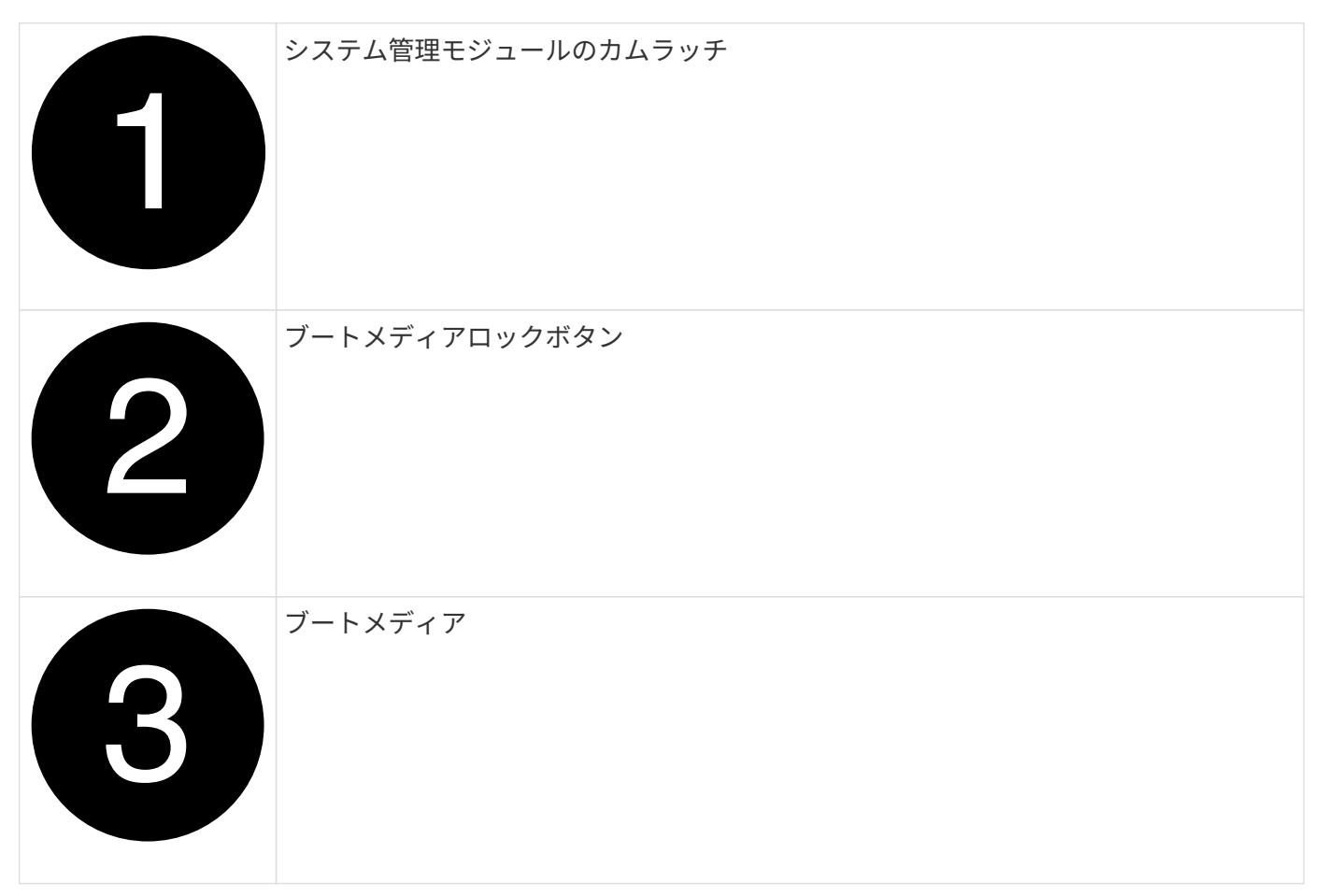

1. シャーシの前面で、プラスのストッパーになるまで、親指で各ドライブをしっかりと押し込みます。これ により、ドライブがシャーシのミッドプレーンにしっかりと装着されます。

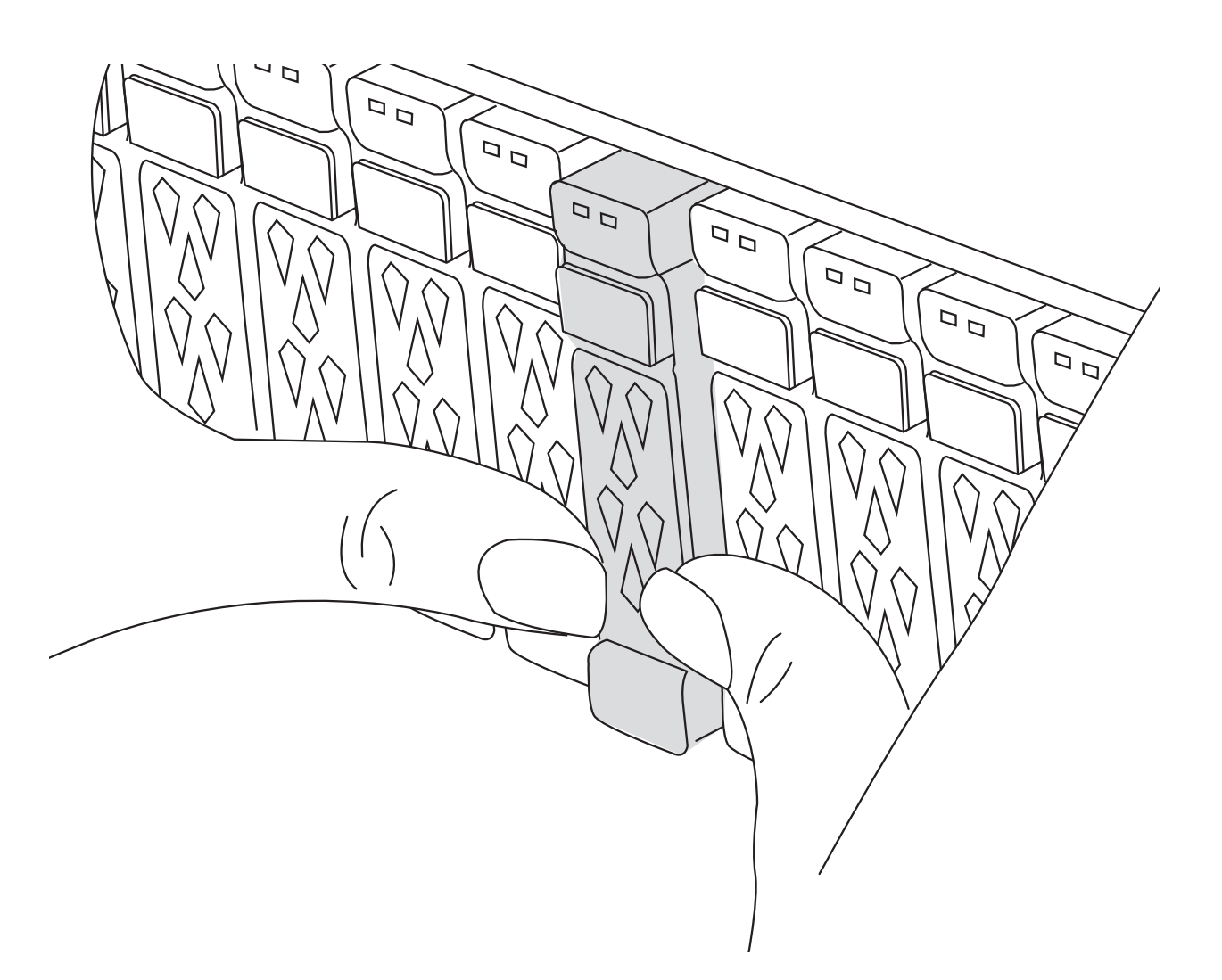

- 2. シャーシの背面に移動します。接地対策がまだの場合は、自身で適切に実施します。
- 3. コントローラモジュールを約3インチ引き出して電源を切断します。

 $(i)$ 

ストレージシステムにDC電源装置が搭載されている場合は、電源装置(PSU)から電源ケ ーブルブロックを外します。

- a. 両方のロックラッチを押し下げ、両方のラッチを同時に下方向に回転させます。
- b. コントローラモジュールをシャーシから約3インチ引き出して、電源を外します。
- c. システム管理モジュールに接続されているケーブルをすべて取り外します。モジュールを再度取り付 けるときに正しいポートに接続できるように、ケーブルが接続されていた場所にラベルが貼られてい ることを確認してください。
- d. ケーブルマネジメントトレイ内部の両側にあるボタンを引いてケーブルマネジメントトレイを下に回 転させ、トレイを下に回転させます。
- e. システム管理カムボタンを押します。カムレバーがシャーシから離れます。
- f. カムレバーを完全に下に回転させ、システム管理モジュールをコントローラモジュールから取り外し ます。
- g. システム管理モジュールを静電気防止用マットの上に置き、ブートメディアにアクセスできるように

します。

4. 管理モジュールからブートメディアを取り外します。

a. 青色のロックボタンを押します。

- b. ブートメディアを上に回転させ、ソケットから引き出して脇に置きます。
- 5. 交換用ブートメディアをシステム管理モジュールに取り付けます。

a. ブートメディアの端をソケットケースに合わせ、ソケットに対して垂直にゆっくりと押し込みます。

- b. ブートメディアをロックボタンの方に回転させます。
- c. 固定ボタンを押し、ブートメディアを最後まで回転させて固定ボタンを放します。
- 6. システム管理モジュールを再インストールします。
	- a. ケーブルマネジメントトレイを上に回転させて閉じます。
	- b. システム管理モジュールにケーブルを再接続します。

#### 手順 **2** :ブートイメージをブートメディアに転送します

取り付けた交換用ブートメディアにはONTAPイメージがないため、USBフラッシュドライブを使用し てONTAPイメージを転送する必要があります。

作業を開始する前に

- FAT32 にフォーマットされた、 4GB 以上の容量の USB フラッシュドライブが必要です。
- 障害コントローラで実行されていたバージョンのONTAPイメージのコピーが必要です。NetAppサポート サイトのセクションから該当するイメージをダウンロードできます。 ["](https://support.netapp.com/downloads)[ダウンロード](https://support.netapp.com/downloads)["](https://support.netapp.com/downloads)
	- NVEがサポートされている場合は、NetApp Volume Encryptionを含むイメージをダウンロードしま す。
	- NVEがサポートされない場合は、NetAppボリューム暗号化なしのイメージをダウンロードします(ダ ウンロードボタンに表示されます)。
- HAペアのシステムの場合は、コントローラのノード管理ポート(通常はe0Mインターフェイス)間にネッ トワーク接続を確立する必要があります。

手順

- 1. 適切なサービスイメージをからUSBフラッシュドライブにダウンロードしてコピーし ["](https://mysupport.netapp.com/)[ネットアップサポ](https://mysupport.netapp.com/) [ートサイト](https://mysupport.netapp.com/)["](https://mysupport.netapp.com/) ます。
	- a. ページの[Downloads]リンクから、ラップトップのワークスペースにサービスイメージをダウンロード します。
	- b. サービスイメージを解凍します。

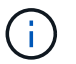

Windows を使用して内容を展開する場合は、 winzip を使用してネットブートイメージ を展開しないでください。7-Zip や WinRAR など、別の抽出ツールを使用します。

USBフラッシュドライブに、障害のあるコントローラで実行されている適切なONTAPイメージが格納 されている必要があります。

c. USB フラッシュドライブをラップトップから取り外します。

2. USBフラッシュドライブをシステム管理モジュールのUSBスロットに挿入します。

USB フラッシュドライブは、 USB コンソールポートではなく、 USB デバイス用のラベルが付いたスロ ットに取り付けてください。

3. 電源装置に電源ケーブルを接続し、電源ケーブル固定クリップを再度取り付けます。

コントローラは、システムに電源を再接続するとすぐにブートを開始します。

4. Ctrl+C キーを押してブートプロセスを中断し、 LOADER プロンプトで停止します。

このメッセージが表示されない場合は、 Ctrl+C キーを押し、メンテナンスモードでブートするオプショ ンを選択してから、コントローラを停止して LOADER プロンプトを表示します。

5. LOADER プロンプトでネットワーク接続タイプを設定します。

◦ DHCPを設定する場合: ifconfig e0M -auto

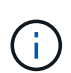

設定するターゲットポートは、正常なコントローラから障害コントローラへの通信に使 用するポートで、 var ファイルシステムのリストア時にネットワーク接続で使用しま す。このコマンドでは e0M ポートを使用することもできます。

- 手動接続を設定する場合: ifconfig e0M -addr=filer addr -mask=netmask -gw=gateway
	- filer\_addr は、ストレージシステムの IP アドレスです。
	- netmask は、 HA パートナーに接続されている管理ネットワークのネットワークマスクです。
	- gateway は、ネットワークのゲートウェイです。

インターフェイスによっては、その他のパラメータが必要になる場合もあります。詳細に  $(i)$ ついては、ファームウェアのプロンプトで「 help ifconfig 」と入力してください。

# <span id="page-10-0"></span>リカバリイメージのブート**- AFF A70**、**AFF A90**

ONTAP イメージを USB ドライブからブートし、ファイルシステムをリストアして、環 境変数を確認する必要があります。

手順

1. LOADERプロンプトで、USBフラッシュドライブからリカバリイメージをブートします。*boot\_recovery*

イメージが USB フラッシュドライブからダウンロードされます。

- 2. プロンプトが表示されたら、イメージの名前を入力するか、画面に表示されたデフォルトのイメージをそ のまま使用します。
- 3. var ファイルシステムを復元します。

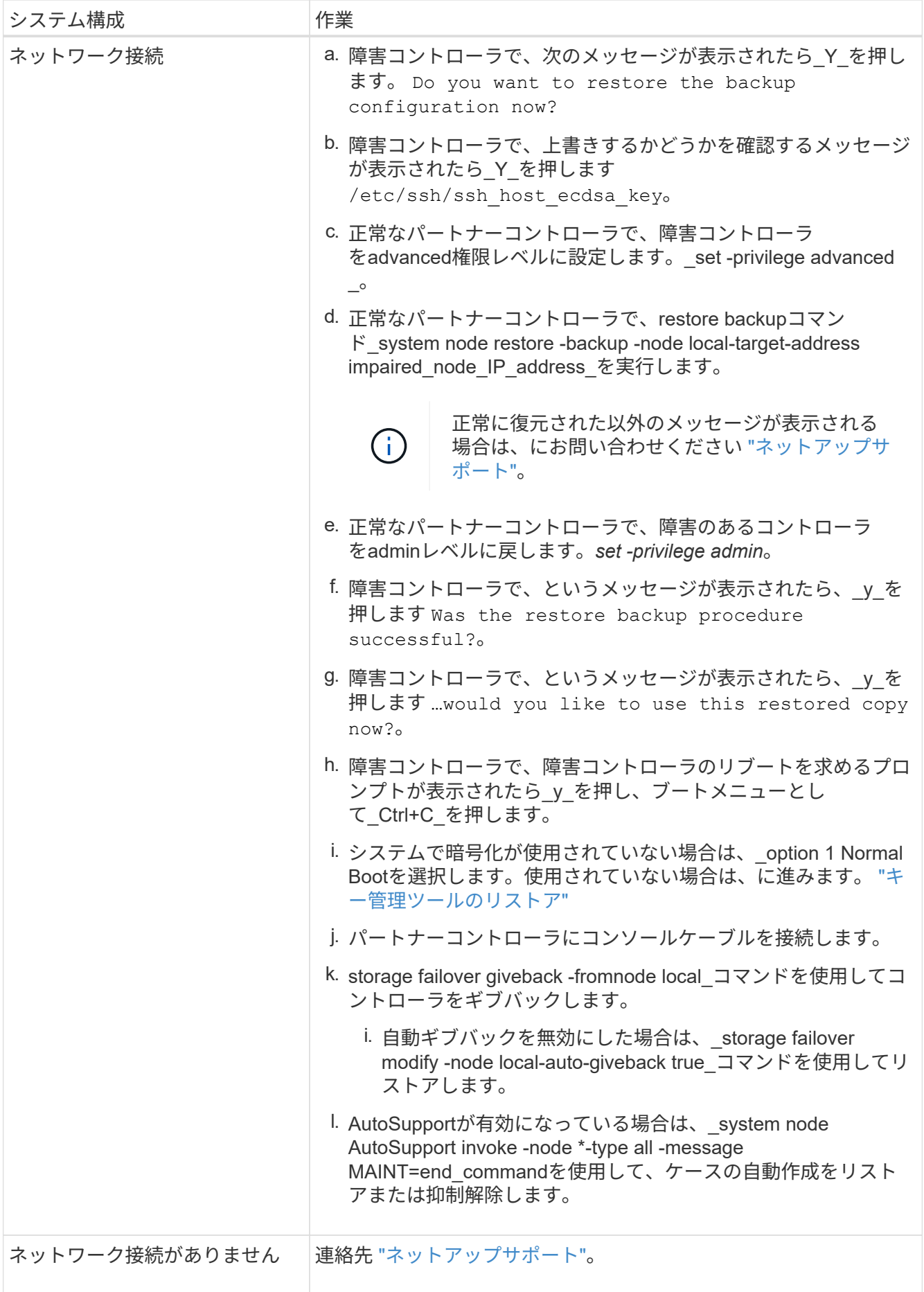

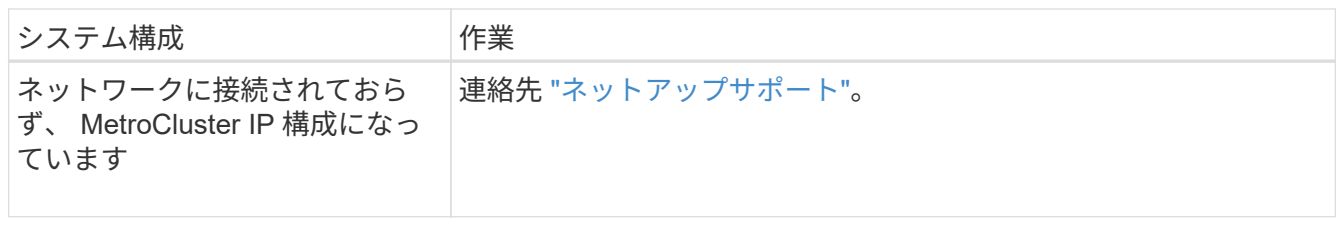

## <span id="page-12-0"></span>暗号化リストア**- AFF A70**、**AFF A90**

この手順で最初に取得した設定を使用して、オンボードキーマネージャ(OKM )、NetAppストレージ暗号化 (NSE)、またはNetAppボリューム暗号化 (NVE) が有 効になっているシステムに固有の手順を実行する必要があります。

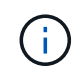

オンボードまたは外部のキーマネージャと一緒にNSEまたはNVEが有効になっている場合は、 この手順の最初に取得した設定をリストアする必要があります。

手順

1. コンソールケーブルをターゲットコントローラに接続します。

オプション**1**:オンボードキーマネージャサーバ構成のシステム

ONATPブートメニューからオンボードキーマネージャの設定をリストアします。

作業を開始する前に

OKM設定をリストアするには、次の情報が必要です。

- クラスタ全体のパスフレーズが入力されました ["](https://docs.netapp.com/us-en/ontap/encryption-at-rest/enable-onboard-key-management-96-later-nse-task.html)[オンボードキー管理の有効化時](https://docs.netapp.com/us-en/ontap/encryption-at-rest/enable-onboard-key-management-96-later-nse-task.html)["](https://docs.netapp.com/us-en/ontap/encryption-at-rest/enable-onboard-key-management-96-later-nse-task.html)。
- ["](https://docs.netapp.com/us-en/ontap/encryption-at-rest/backup-key-management-information-manual-task.html)[オンボードキーマネージャのバックアップ情報](https://docs.netapp.com/us-en/ontap/encryption-at-rest/backup-key-management-information-manual-task.html)["](https://docs.netapp.com/us-en/ontap/encryption-at-rest/backup-key-management-information-manual-task.html)です。
- 続行する前に手順を実行して ["](https://kb.netapp.com/on-prem/ontap/Ontap_OS/OS-KBs/How_to_verify_onboard_key_management_backup_and_cluster-wide_passphrase)[オンボードキー管理のバックアップとクラスタ全](https://kb.netapp.com/on-prem/ontap/Ontap_OS/OS-KBs/How_to_verify_onboard_key_management_backup_and_cluster-wide_passphrase)[体](https://kb.netapp.com/on-prem/ontap/Ontap_OS/OS-KBs/How_to_verify_onboard_key_management_backup_and_cluster-wide_passphrase)[のパスフレーズを](https://kb.netapp.com/on-prem/ontap/Ontap_OS/OS-KBs/How_to_verify_onboard_key_management_backup_and_cluster-wide_passphrase) [検](https://kb.netapp.com/on-prem/ontap/Ontap_OS/OS-KBs/How_to_verify_onboard_key_management_backup_and_cluster-wide_passphrase)[証する](https://kb.netapp.com/on-prem/ontap/Ontap_OS/OS-KBs/How_to_verify_onboard_key_management_backup_and_cluster-wide_passphrase)[方法](https://kb.netapp.com/on-prem/ontap/Ontap_OS/OS-KBs/How_to_verify_onboard_key_management_backup_and_cluster-wide_passphrase)["](https://kb.netapp.com/on-prem/ontap/Ontap_OS/OS-KBs/How_to_verify_onboard_key_management_backup_and_cluster-wide_passphrase) ください。

手順

1. ONTAPのブートメニューからオプション10を選択します。

```
Please choose one of the following:
(1) Normal Boot.
(2) Boot without /etc/rc.
(3) Change password.
(4) Clean configuration and initialize all disks.
(5) Maintenance mode boot.
(6) Update flash from backup config.
(7) Install new software first.
(8) Reboot node.
(9) Configure Advanced Drive Partitioning.
(10) Set Onboard Key Manager recovery secrets.
(11) Configure node for external key management.
Selection (1-11)? 10
```
- 2. プロセスの継続を確認してください。 `This option must be used only in disaster recovery procedures. Are you sure? (y or n):`*y*
- 3. クラスタ全体のパスフレーズを2回入力します。

 $(+)$ 

パスフレーズの入力中、コンソールに入力内容は表示されません。

Enter the passphrase for onboard key management:

Enter the passphrase again to confirm:

4. バックアップ情報を入力します。BEGIN BACKUP行からEND BACKUP行まで、すべての内容を貼り 付けます。

入力の最後にあるENTERキーを2回押します。

Enter the backup data:

---------------------------BEGIN BACKUP--------------------------0123456789012345678901234567890123456789012345678901234567890123 1234567890123456789012345678901234567890123456789012345678901234 2345678901234567890123456789012345678901234567890123456789012345 3456789012345678901234567890123456789012345678901234567890123456 4567890123456789012345678901234567890123456789012345678901234567 AAAAAAAAAAAAAAAAAAAAAAAAAAAAAAAAAAAAAAAAAAAAAAAAAAAAAAAAAAAAAAAA AAAAAAAAAAAAAAAAAAAAAAAAAAAAAAAAAAAAAAAAAAAAAAAAAAAAAAAAAAAAAAAA 0123456789012345678901234567890123456789012345678901234567890123 1234567890123456789012345678901234567890123456789012345678901234 2345678901234567890123456789012345678901234567890123456789012345 AAAAAAAAAAAAAAAAAAAAAAAAAAAAAAAAAAAAAAAAAAAAAAAAAAAAAAAAAAAAAAAA AAAAAAAAAAAAAAAAAAAAAAAAAAAAAAAAAAAAAAAAAAAAAAAAAAAAAAAAAAAAAAAA AAAAAAAAAAAAAAAAAAAAAAAAAAAAAAAAAAAAAAAAAAAAAAAAAAAAAAAAAAAAAAAA

---------------------------END BACKUP---------------------------

5. リカバリプロセスが完了します。

```
Trying to recover keymanager secrets....
Setting recovery material for the onboard key manager
Recovery secrets set successfully
Trying to delete any existing km_onboard.wkeydb file.
Successfully recovered keymanager secrets.
********************************************************************
***************
* Select option "(1) Normal Boot." to complete recovery process.
*
* Run the "security key-manager onboard sync" command to synchronize
the key database after the node reboots.
********************************************************************
***************
```
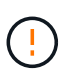

表示された出力が以外の場合は、先に進まない `Successfully recovered keymanager secrets`でください。トラブルシューティングを実行してエラーを修正します。

6. ブートメニューからオプション1を選択して、ONTAPのブートを続行します。

```
********************************************************************
***************
* Select option "(1) Normal Boot." to complete the recovery process.
*
********************************************************************
***************
(1) Normal Boot.
(2) Boot without /etc/rc.
(3) Change password.
(4) Clean configuration and initialize all disks.
(5) Maintenance mode boot.
(6) Update flash from backup config.
(7) Install new software first.
(8) Reboot node.
(9) Configure Advanced Drive Partitioning.
(10) Set Onboard Key Manager recovery secrets.
(11) Configure node for external key management.
Selection (1-11)? 1
```
7. コントローラのコンソールに Waiting for giveback…(Press Ctrl-C to abort wait)

- 8. パートナーノードから、パートナーコントローラをギブバックします。*storage failover giveback -fromnode local-only-cfo-aggregates true*
- 9. CFOアグリゲートでのみ起動したら、\_security key-manager onboard syncコマンドを実行します。
- 10. オンボードキーマネージャのクラスタ全体のパスフレーズを入力します。

Enter the cluster-wide passphrase for the Onboard Key Manager:

All offline encrypted volumes will be brought online and the corresponding volume encryption keys (VEKs) will be restored automatically within 10 minutes. If any offline encrypted volumes are not brought online automatically, they can be brought online manually using the "volume online -vserver <vserver> -volume <volume\_name>" command.

11. すべてのキーが同期されていることを確認します。*security key-manager key query -restored false*

There are no entries matching your query.

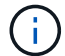

restoredパラメータでfalseをフィルタする場合、結果は表示されません。

12. パートナーからのノードのギブバック:*storage failover giveback -fromnode local*

オプション**2**:外部キー管理サーバが設定されたシステム ONATPブートメニューから外部キー管理ツールの設定をリストアします。

作業を開始する前に

外部キー管理ツール(EKM)の設定をリストアするには、次の情報が必要です。

- 別のクラスタノードから/cfcard/kmip/servers.cfgファイルのコピー、または次の情報が必要です。
- KMIPサーバのアドレス。
- KMIPポート。
- 別のクラスタノードの/cfcard/kmip/certs/client.crtファイルのコピー、またはクライアント証明書。
- 別のクラスタノードからの/cfcard/kmip/certs/client.keyファイルのコピー、またはクライアントキ ー。
- •別のクラスタノード(KMIPサーバCA)の/cfcard/kmip/certs/CA.pemファイルのコピー。

手順

1. ONTAPのブートメニューからオプション11を選択します。

```
(1) Normal Boot.
   (2) Boot without /etc/rc.
   (3) Change password.
   (4) Clean configuration and initialize all disks.
   (5) Maintenance mode boot.
   (6) Update flash from backup config.
   (7) Install new software first.
   (8) Reboot node.
   (9) Configure Advanced Drive Partitioning.
   (10) Set Onboard Key Manager recovery secrets.
   (11) Configure node for external key management.
   Selection (1-11)? 11
2. プロンプトが表示されたら、必要な情報を収集したことを確認します。
  a. Do you have a copy of the /cfcard/kmip/certs/client.crt file? {y/n} y
  b. Do you have a copy of the /cfcard/kmip/certs/client.key file? {y/n} y
  c. Do you have a copy of the /cfcard/kmip/certs/CA.pem file? {y/n} y
  d. Do you have a copy of the /cfcard/kmip/servers.cfg file? {y/n} y
    代わりに次のプロンプトを使用することもできます。
  e. Do you have a copy of the /cfcard/kmip/servers.cfg file? {y/n} n
     i. Do you know the KMIP server address? {y/n} y
     ii. Do you know the KMIP Port? {y/n} y
3. 次の各プロンプトの情報を入力します。
```
a. Enter the client certificate (client.crt) file contents:

b. Enter the client key (client.key) file contents:

c. Enter the KMIP server CA(s) (CA.pem) file contents:

d. Enter the server configuration (servers.cfg) file contents:

```
Example
Enter the client certificate (client.crt) file contents:
-----BEGIN CERTIFICATE-----
MIIDvjCCAqagAwIBAgICN3gwDQYJKoZIhvcNAQELBQAwgY8xCzAJBgNVBAYTAlVT
MRMwEQYDVQQIEwpDYWxpZm9ybmlhMQwwCgYDVQQHEwNTVkwxDzANBgNVBAoTBk5l
MSUbQusvzAFs8G3P54GG32iIRvaCFnj2gQpCxciLJ0qB2foiBGx5XVQ/Mtk+rlap
Pk4ECW/wqSOUXDYtJs1+RB+w0+SHx8mzxpbz3mXF/X/1PC3YOzVNCq5eieek62si
Fp8=-----END CERTIFICATE-----
Enter the client key (client.key) file contents:
-----BEGIN RSA PRIVATE KEY-----
MIIEpQIBAAKCAQEAoU1eajEG6QC2h2Zih0jEaGVtQUexNeoCFwKPoMSePmjDNtrU
MSB1SlX3VgCuElHk57XPdq6xSbYlbkIb4bAgLztHEmUDOkGmXYAkblQ=
-----END RSA PRIVATE KEY-----
Enter the KMIP server CA(s) (CA.pem) file contents:
-----BEGIN CERTIFICATE-----
MIIEizCCA3OgAwIBAgIBADANBgkqhkiG9w0BAQsFADCBjzELMAkGA1UEBhMCVVMx
7yaumMQETNrpMfP+nQMd34y4AmseWYGM6qG0z37BRnYU0Wf2qDL61cQ3/jkm7Y94
EQBKG1NY8dVyjphmYZv+
-----END CERTIFICATE-----
Enter the IP address for the KMIP server: 10.10.10.10
Enter the port for the KMIP server [5696]:
System is ready to utilize external key manager(s).
Trying to recover keys from key servers....
kmip init: configuring ports
Running command '/sbin/ifconfig e0M'
..
..
kmip init: cmd: ReleaseExtraBSDPort e0M
```
4. リカバリプロセスが完了します。

```
System is ready to utilize external key manager(s).
Trying to recover keys from key servers....
[Aug 29 21:06:28]: 0x808806100: 0: DEBUG: kmip2::main:
[initOpenssl]:460: Performing initialization of OpenSSL
Successfully recovered keymanager secrets.
```
5. ブートメニューからオプション1を選択して、ONTAPのブートを続行します。

```
********************************************************************
***************
* Select option "(1) Normal Boot." to complete the recovery process.
*
********************************************************************
***************
(1) Normal Boot.
(2) Boot without /etc/rc.
(3) Change password.
(4) Clean configuration and initialize all disks.
(5) Maintenance mode boot.
(6) Update flash from backup config.
(7) Install new software first.
(8) Reboot node.
(9) Configure Advanced Drive Partitioning.
(10) Set Onboard Key Manager recovery secrets.
(11) Configure node for external key management.
Selection (1-11)? 1
```
ブートメディアの交換後の処理

通常のブート後に最終チェックを完了してストレージをギブバックし、ブートメディアの交換プロセスを完了 します。

1. コンソールの出力を確認します。

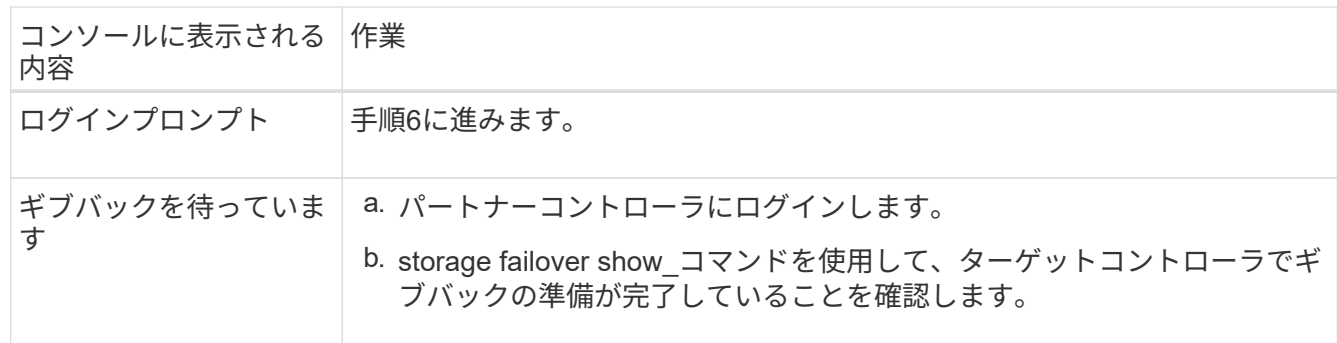

- 2. パートナーコントローラにコンソールケーブルを接続し、\_storage failover giveback -fromnode local-only -cfo-aggregates true\_コマンドを使用してターゲットコントローラストレージをギブバックします。
	- ディスク障害のためにコマンドが失敗した場合は、ディスクを物理的に取り外します。ただし、交換 用のディスクを受け取るまでは、ディスクをスロットに残しておきます。
	- パートナーの準備ができていないためにコマンドが失敗した場合は、HAサブシステムがパートナー間

で同期されるまで5分待ちます。

- NDMP 、 SnapMirror 、または SnapVault のプロセスが原因でコマンドが失敗する場合は、そのプロ セスを無効にします。詳細については、該当するドキュメントセンターを参照してください。
- 3. 3分待ってから、 storage failover show コマンドを使用してフェイルオーバーステータスを確認します。
- 4. clustershellプロンプトで network interface show -is-home false\_commandを入力して、ホームコントロー ラおよびポートにない論理インターフェイスを一覧表示します。

と表示されるインターフェイスがある場合は false、\_net int revert -vserver Cluster -lif\_nodename \_コマ ンドを使用して、それらのインターフェイスをホームポートに戻します。

- 5. ターゲットコントローラにコンソールケーブルを接続し、\_version -v\_コマンドを実行してONTAPのバー ジョンを確認します。
- 6. を使用し storage encryption disk show て出力を確認します。
- 7. security key-manager key query\_コマンド を使用して、キー管理サーバに格納されている認証キーのキ ーIDを表示します。
	- リストアされたカラム = 'yes/true' の場合は ' 終了し ' 交換プロセスを完了することができます
	- <sup>=</sup>と列が以外の場合 Key Manager type external Restored `yes/true`は、\_security key-manager external restore\_commandを使用して認証キーのキーIDをリストアします。

Ĥ.

コマンドが失敗した場合は、カスタマーサポートにお問い合わせください。

。 =と列が以外の場合 Key Manager type onboard Restored `yes/true`は、 security key-manager onboard sync\_コマンドを使用して、修復されたノードで不足しているオンボードキーを同期します。

security key-manager key query\_commandを使用して、すべての認証キーの列が=であることを確認 します Restored yes/true 。

- 8. パートナーコントローラにコンソールケーブルを接続します。
- 9. storage failover giveback -fromnode local コマンドを使用して、コントローラをギブバックします。
- 10. 自動ギブバックを無効にした場合は、\_storage failover modify -node local-auto-giveback true\_コマンドを 使用してリストアします。
- 11. AutoSupportが有効になっている場合は、\_system node AutoSupport invoke -node \*-type all -message MAINT=end commandを使用して、ケースの自動作成をリストアまたは抑制解除します。

### <span id="page-20-0"></span>故障した部品を**NetApp**に返却します**- AFF A70**、**AFF A90**

障害のある部品は、キットに付属する RMA 指示書に従ってネットアップに返却してく ださい。を参照してください ["](https://mysupport.netapp.com/site/info/rma)[パーツの](https://mysupport.netapp.com/site/info/rma)[返品](https://mysupport.netapp.com/site/info/rma)[と交換](https://mysupport.netapp.com/site/info/rma)["](https://mysupport.netapp.com/site/info/rma) 詳細については、を参照してくださ い。

Copyright © 2024 NetApp, Inc. All Rights Reserved. Printed in the U.S.このドキュメントは著作権によって保 護されています。著作権所有者の書面による事前承諾がある場合を除き、画像媒体、電子媒体、および写真複 写、記録媒体、テープ媒体、電子検索システムへの組み込みを含む機械媒体など、いかなる形式および方法に よる複製も禁止します。

ネットアップの著作物から派生したソフトウェアは、次に示す使用許諾条項および免責条項の対象となりま す。

このソフトウェアは、ネットアップによって「現状のまま」提供されています。ネットアップは明示的な保 証、または商品性および特定目的に対する適合性の暗示的保証を含み、かつこれに限定されないいかなる暗示 的な保証も行いません。ネットアップは、代替品または代替サービスの調達、使用不能、データ損失、利益損 失、業務中断を含み、かつこれに限定されない、このソフトウェアの使用により生じたすべての直接的損害、 間接的損害、偶発的損害、特別損害、懲罰的損害、必然的損害の発生に対して、損失の発生の可能性が通知さ れていたとしても、その発生理由、根拠とする責任論、契約の有無、厳格責任、不法行為(過失またはそうで ない場合を含む)にかかわらず、一切の責任を負いません。

ネットアップは、ここに記載されているすべての製品に対する変更を随時、予告なく行う権利を保有します。 ネットアップによる明示的な書面による合意がある場合を除き、ここに記載されている製品の使用により生じ る責任および義務に対して、ネットアップは責任を負いません。この製品の使用または購入は、ネットアップ の特許権、商標権、または他の知的所有権に基づくライセンスの供与とはみなされません。

このマニュアルに記載されている製品は、1つ以上の米国特許、その他の国の特許、および出願中の特許によ って保護されている場合があります。

権利の制限について:政府による使用、複製、開示は、DFARS 252.227-7013(2014年2月)およびFAR 5252.227-19(2007年12月)のRights in Technical Data -Noncommercial Items(技術データ - 非商用品目に関 する諸権利)条項の(b)(3)項、に規定された制限が適用されます。

本書に含まれるデータは商用製品および / または商用サービス(FAR 2.101の定義に基づく)に関係し、デー タの所有権はNetApp, Inc.にあります。本契約に基づき提供されるすべてのネットアップの技術データおよび コンピュータ ソフトウェアは、商用目的であり、私費のみで開発されたものです。米国政府は本データに対 し、非独占的かつ移転およびサブライセンス不可で、全世界を対象とする取り消し不能の制限付き使用権を有 し、本データの提供の根拠となった米国政府契約に関連し、当該契約の裏付けとする場合にのみ本データを使 用できます。前述の場合を除き、NetApp, Inc.の書面による許可を事前に得ることなく、本データを使用、開 示、転載、改変するほか、上演または展示することはできません。国防総省にかかる米国政府のデータ使用権 については、DFARS 252.227-7015(b)項(2014年2月)で定められた権利のみが認められます。

#### 商標に関する情報

NetApp、NetAppのロゴ、<http://www.netapp.com/TM>に記載されているマークは、NetApp, Inc.の商標です。そ の他の会社名と製品名は、それを所有する各社の商標である場合があります。